<span id="page-0-0"></span>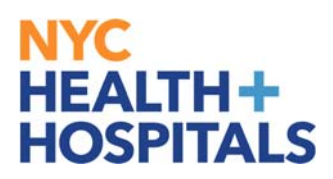

# **How to Find, Enroll and Drop from Learning**

### **Tools** for Our **Employees:**

#### **Employee Self Service (ESS) via ELM:**

Employee Self Service is an online module within PeopleSoft where employees have access to their data. Our learning application called **Enterprise Learning Management (ELM)**, allows you to access your PeopleSoft training record, launch online learning, and search your electronic learning catalog for prospective courses.

### **TABLE OF CONTENTS**

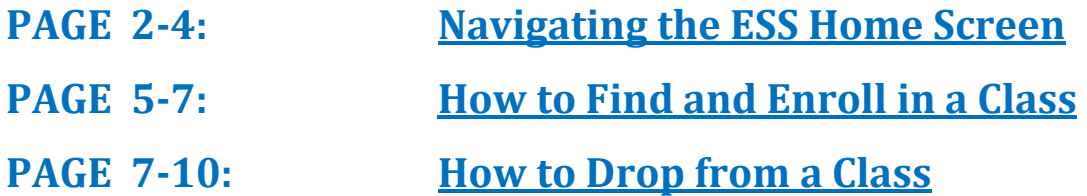

### <span id="page-1-0"></span>**Navigating the ESS Fluid Home Screen**

This aide serves as an overview of your ESS Fluid Home Screen via the Enterprise Learning Management (ELM) application.

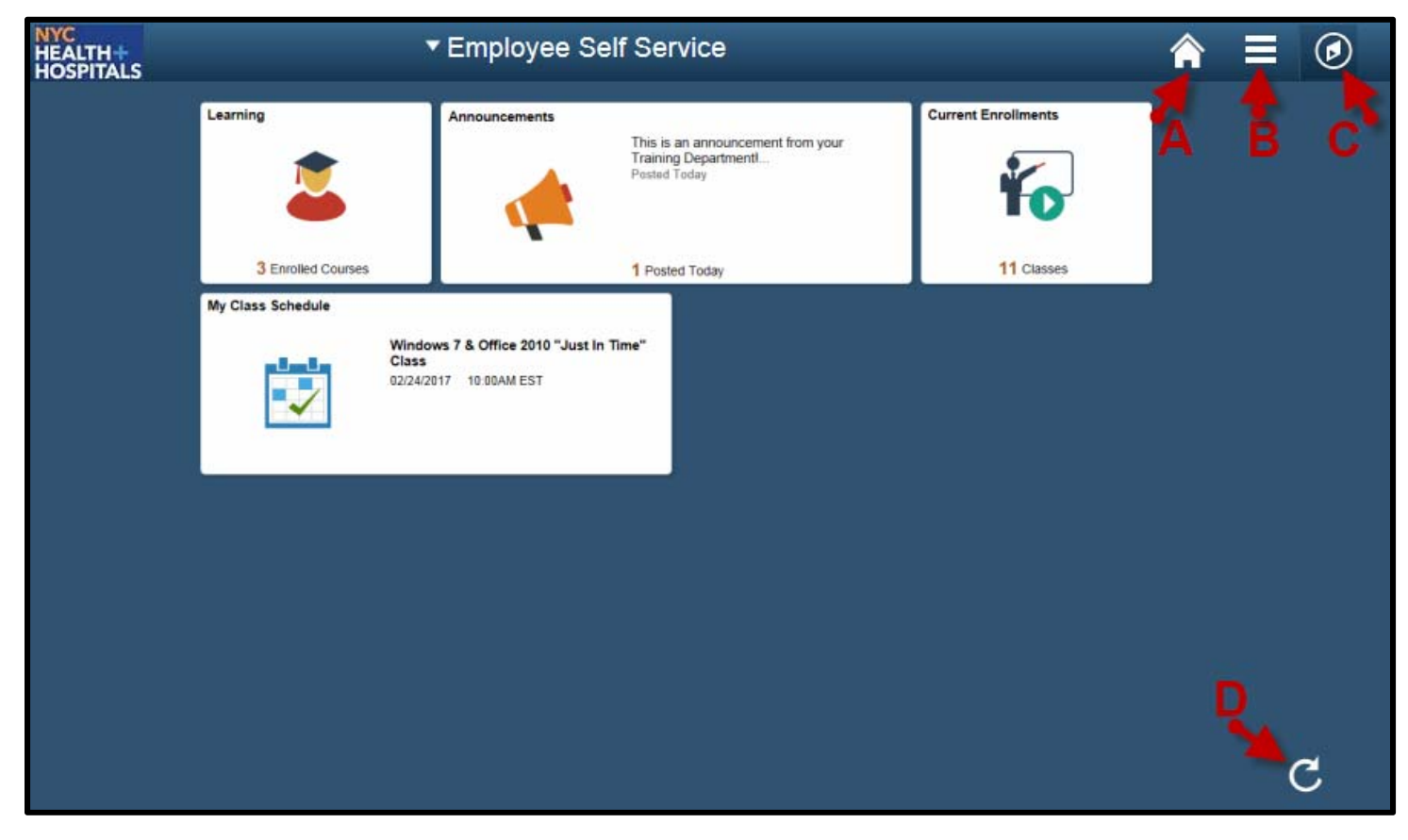

#### **Icons & Functions Defined:**

A. Home Icon - Allows you to navigate back to the ESS Main Screen from your current page. 

- **B.** Actions List Icon Allows you to add shortcuts for frequent navigations or sign out.
	- **C.** Nav Bar Icon Displays a Menu for *Recent Places*, *My Favorites*, and *Navigator.* 
		- 1. **Recent Places** Displays a summary of the last couple of pages you have accessed.
		- 2. My Favorites Displays the pages you have saved as your favorites.
		- 3. **Navigator** Displays the classic menu for the "Self Service" and "My Learning Home" Folders.
		- **D.** Refresh Icon Refreshes your screen to upload the most current information.

 $\mathcal{C}$ 

# **Navigating the ESS Home Screen (Cont'd.)**

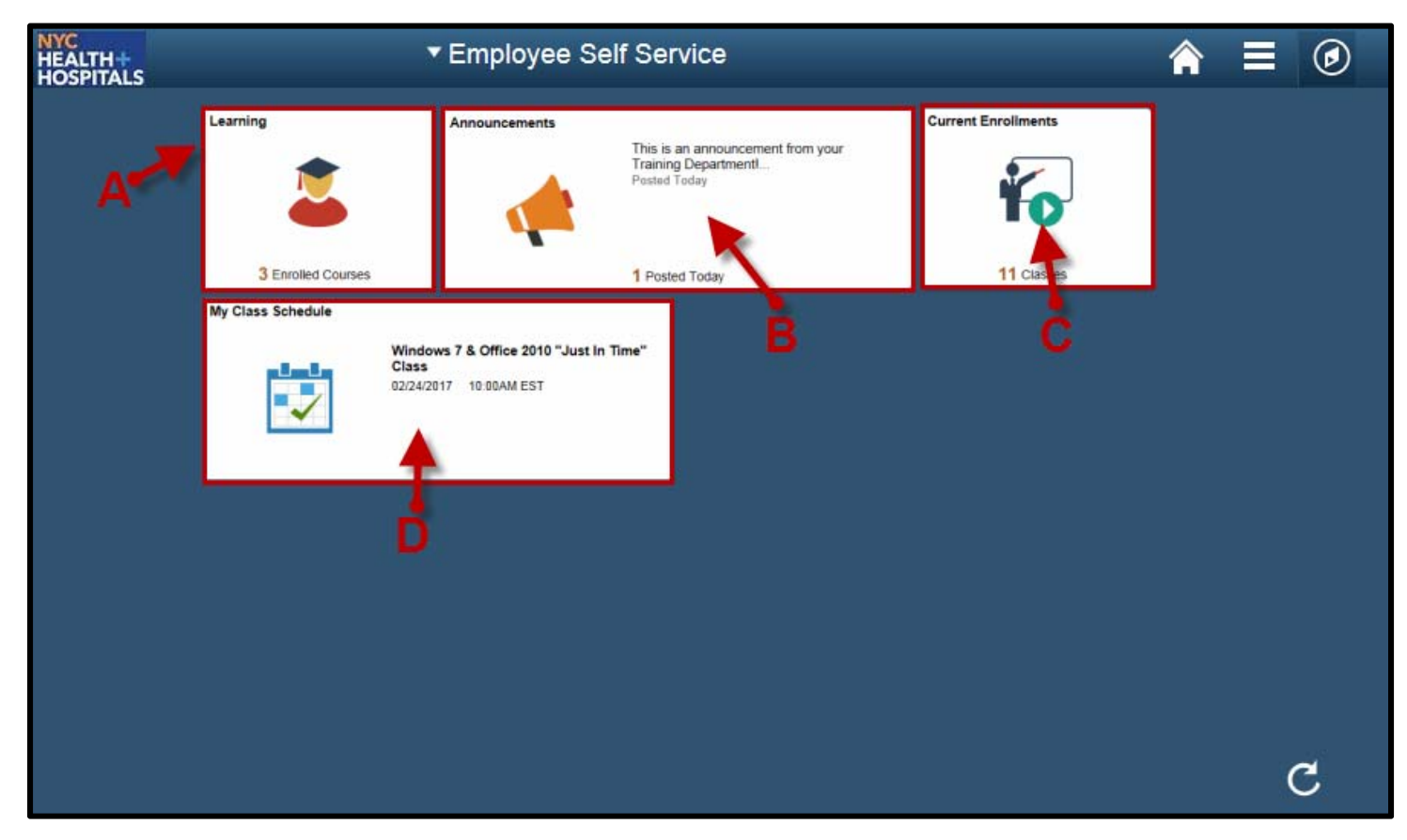

#### **Tiles & Functions Defined:**

A. Learning Tile - Access your Learning To-Do List, Training Announcements, and Your Training Records.

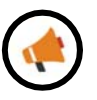

**B. Announcements Tile** - Access any important messages from your Training Administrators. 

**C.** Current Enrollments Tile-Access a training list of those courses you need to complete. *(Web Based Trainings are mobile device compatible)*

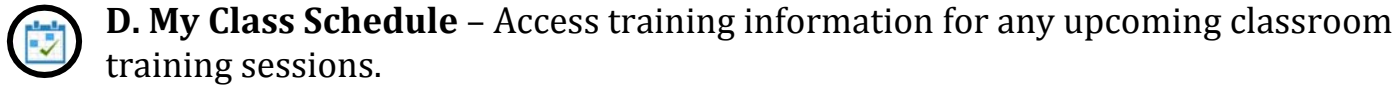

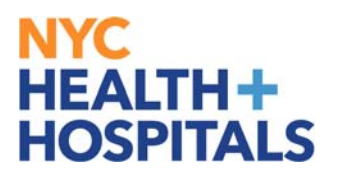

### **Navigating the ESS Home Screen (Cont'd.)**

### **Other Useful Icons:**

**Root Icon** – Contextual Icon that appears to navigate back to the first folder in this section. 

⇦ **Back Icon** – Contextual Icon that appears to navigate back to the **most recent** folder in this section.

### <span id="page-4-0"></span>**How to Find and Enroll in Classes**

**1.** Log into PeopleSoft ELM by navigating to **elm.nychhc.org.** Click on the Nav-Bar Icon then click on the Navigator Icon, then click on Learning Home.

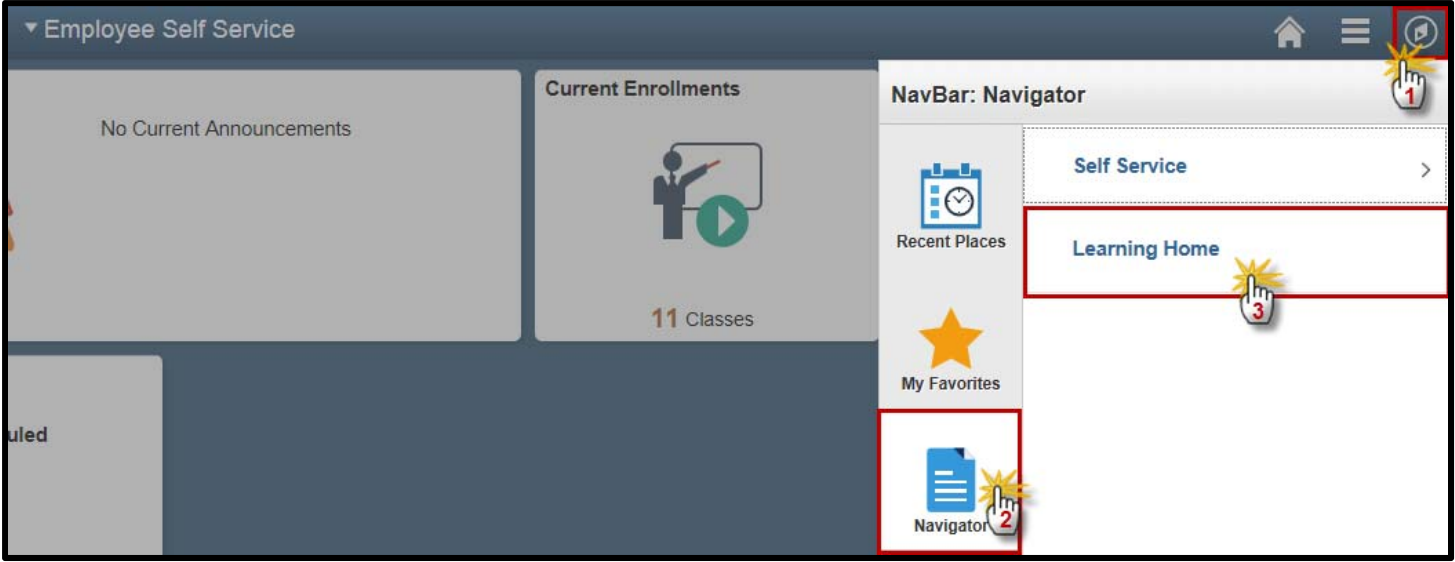

### **2.** Click on the **Find Learning** hyperlink under the *Quick Links* Pagelet.

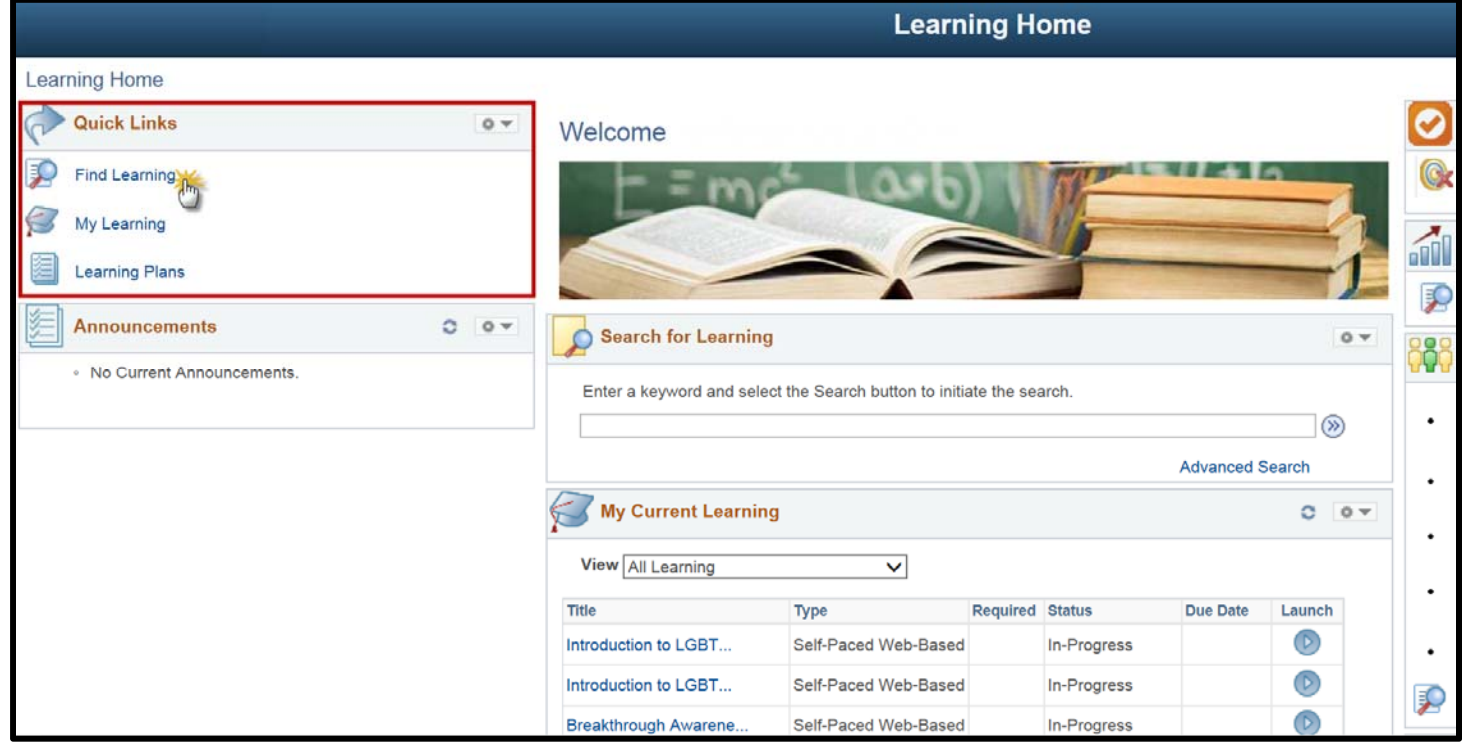

# **How to Find and Enroll in Classes (cont'd)**

**3.** Type the name *or* code for training in the **Search** field, then click the **Go** Icon.

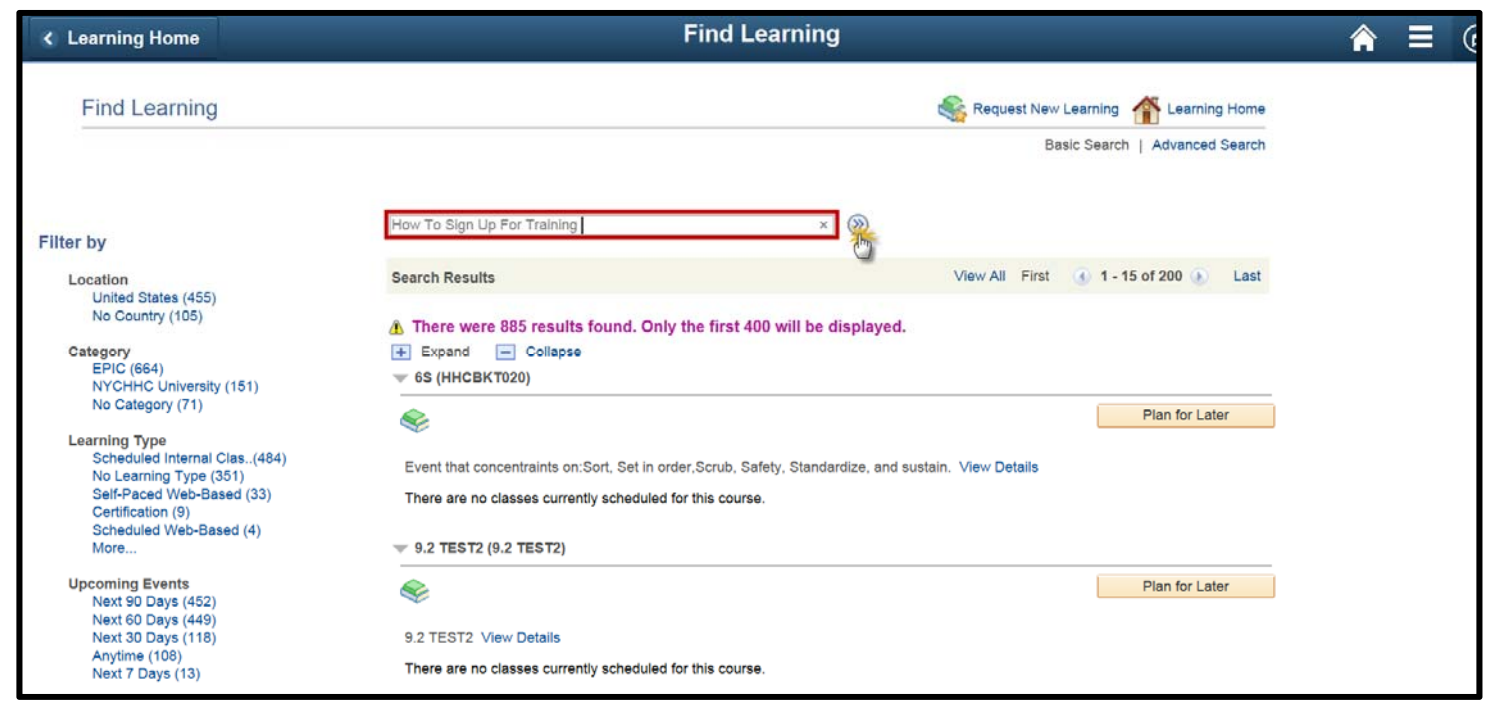

**4.** If there are available training sessions, they will display below with an active **Enroll** button. Be mindful of the "type" field, which shows the type of training available. (*i.e. instructor led, web based or blended trainings)* Click "**Enroll"** to initiate the enrollment process for this class.

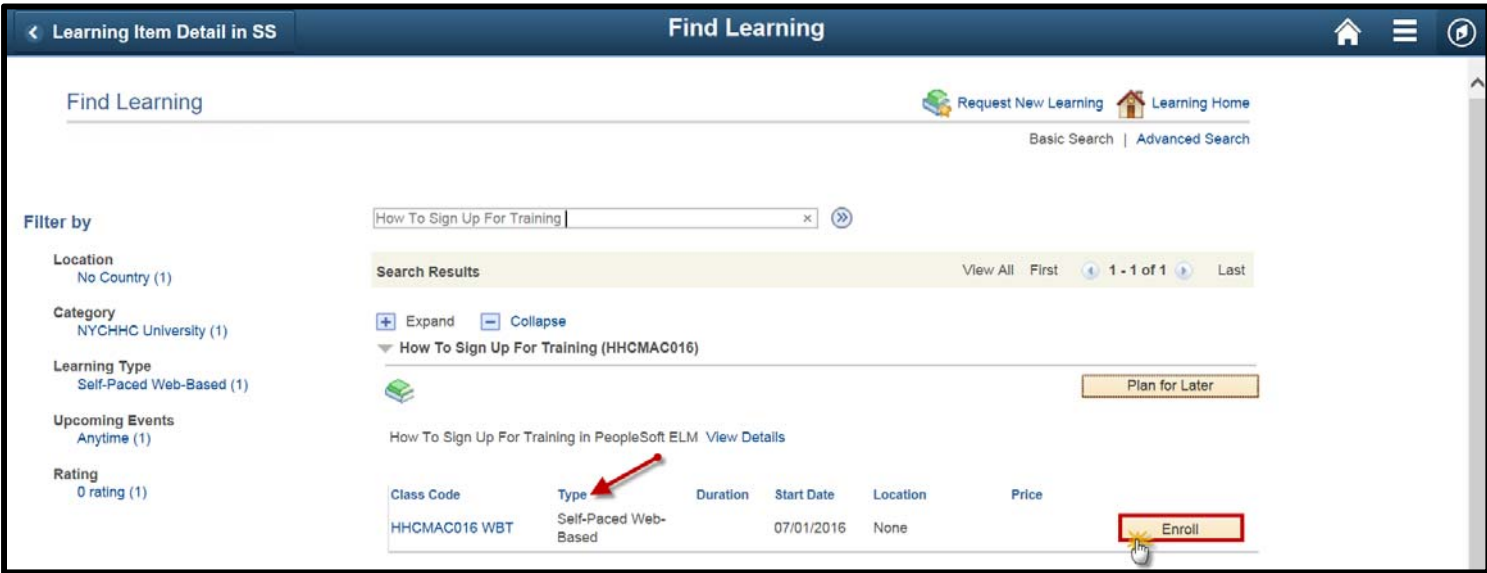

# **How to Find and Enroll in Classes (Cont'd)**

**5.** If all the information in the *Review Screen* is correct, click the "Submit Enrollment" button. 

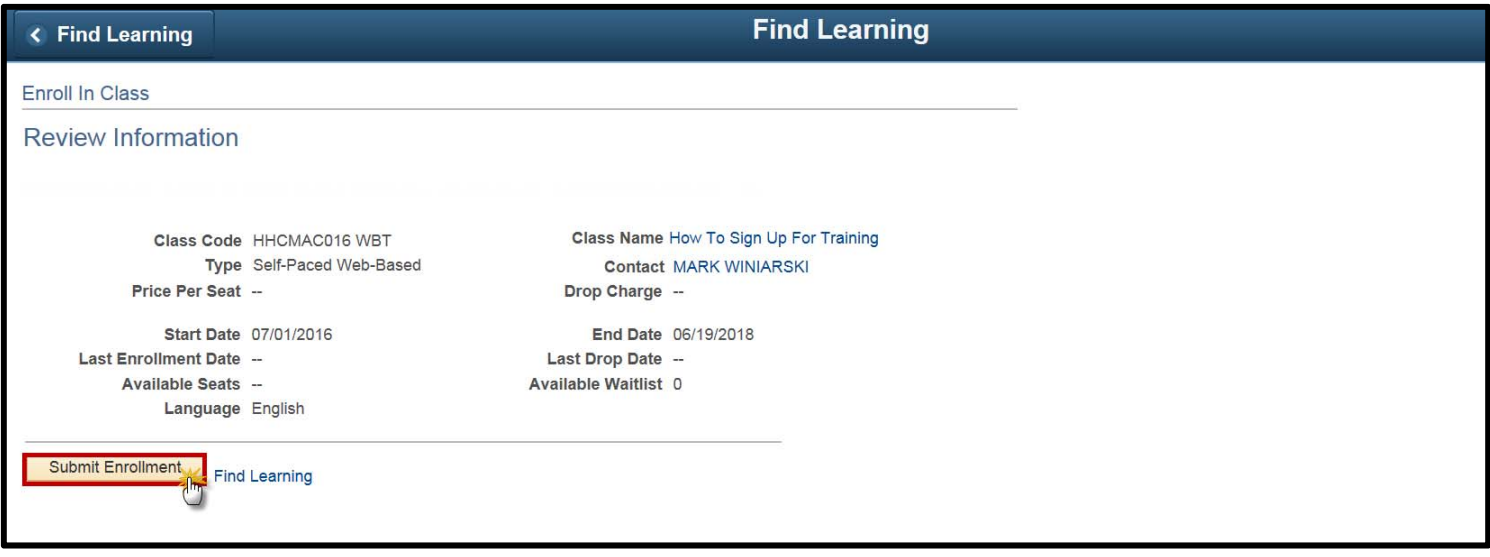

**6.** You will receive the confirmation screen below. You will see the update in your My *Learning* page. 

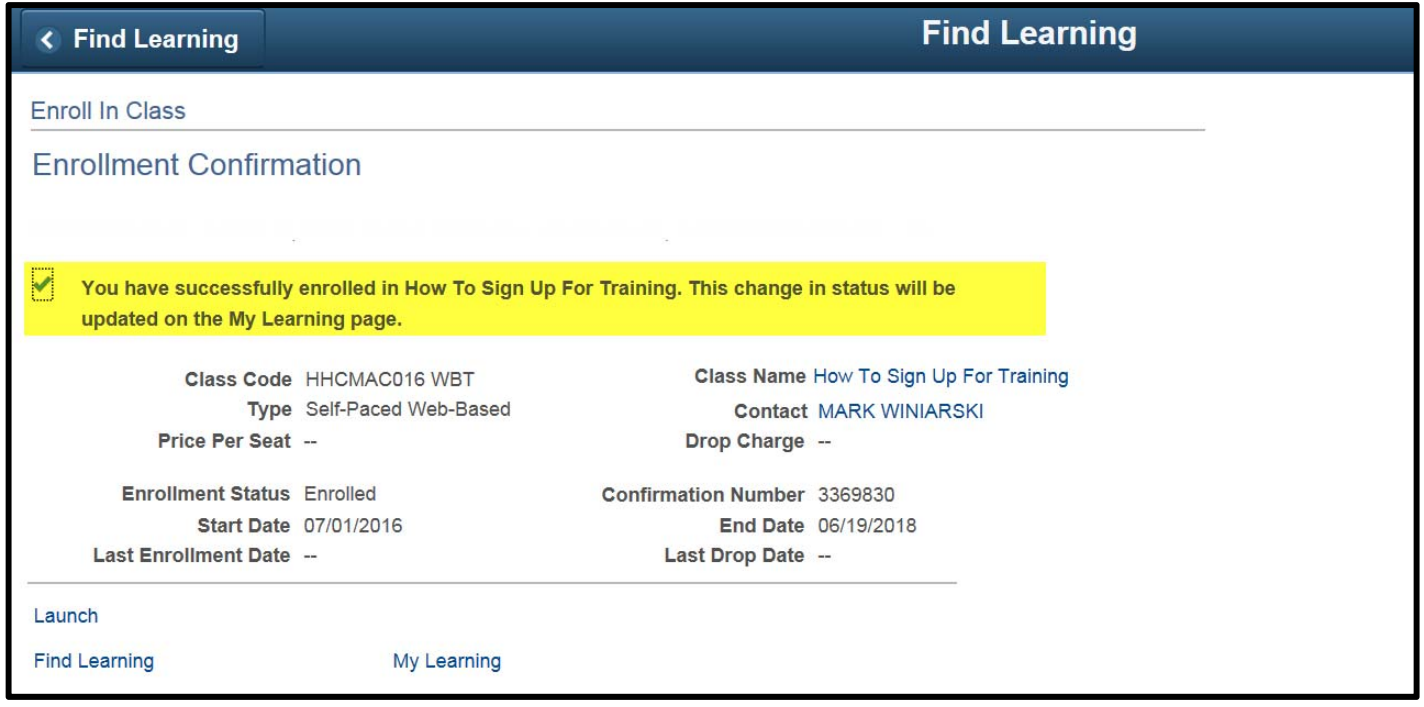

### <span id="page-7-0"></span>**How to Drop from A Class**

**1.** Log into PeopleSoft ELM by navigating to **elm.nychhc.org.** Click on the Nav-Bar Icon then click on the Navigator Icon, then click on Learning Home.

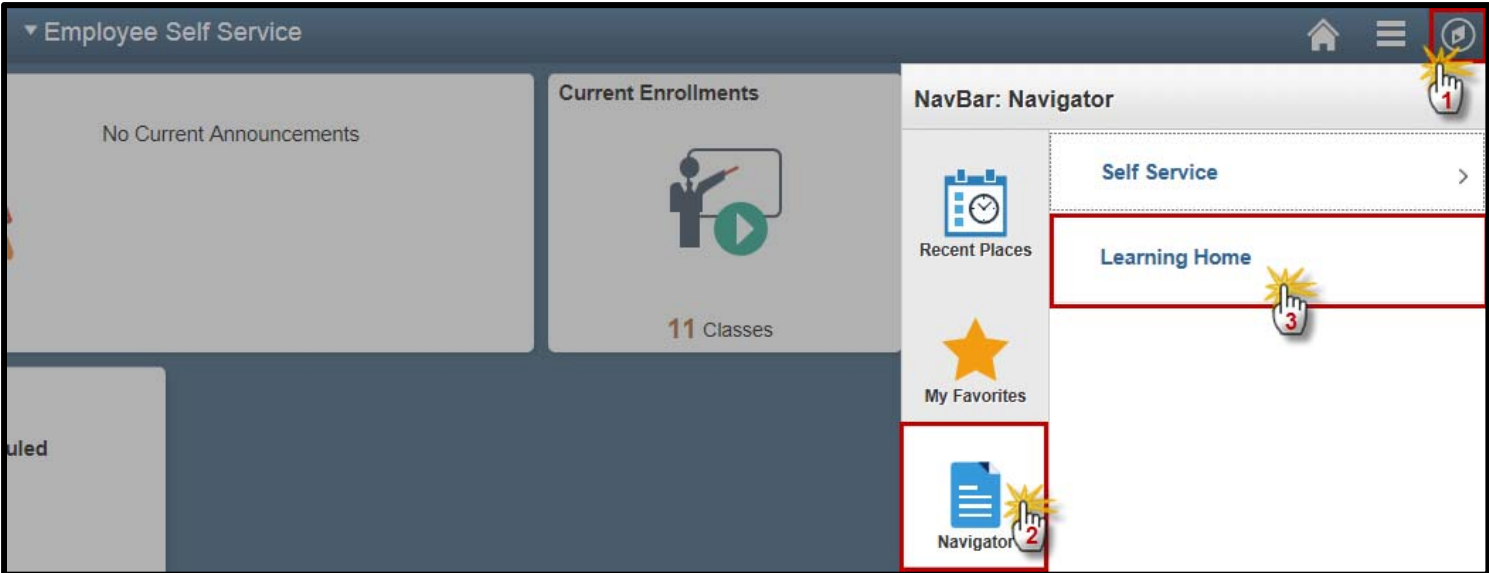

**2.** Click on the My Learning hyperlink under the *Quick Links* Pagelet to view your learning record.

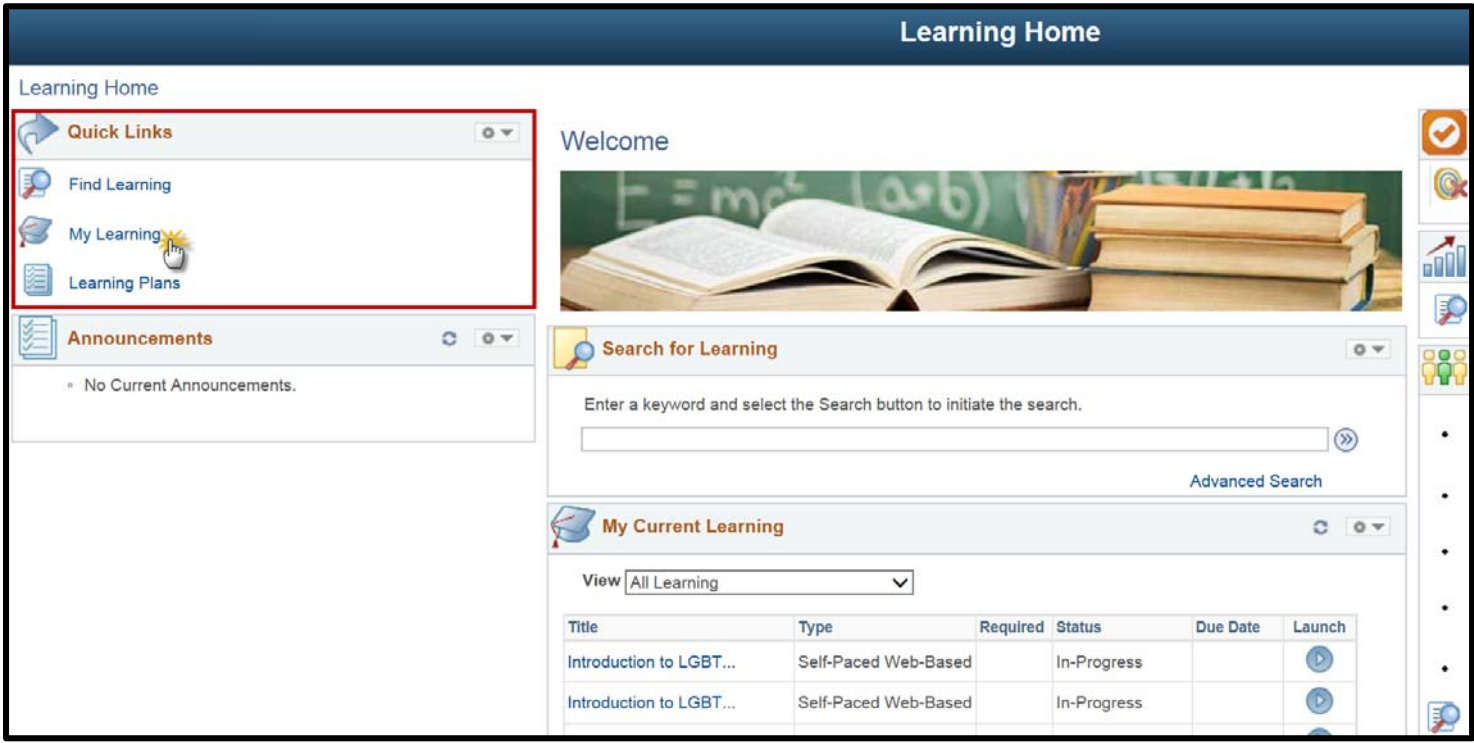

### **How to Drop from A Class (Cont'd)**

**3.** In the My Learning page, you will see a list of all trainings. By clicking on the column header, you may sort by *Title, Status* or *Date*. The page navigation arrows on the right, allow you to view additional pages.

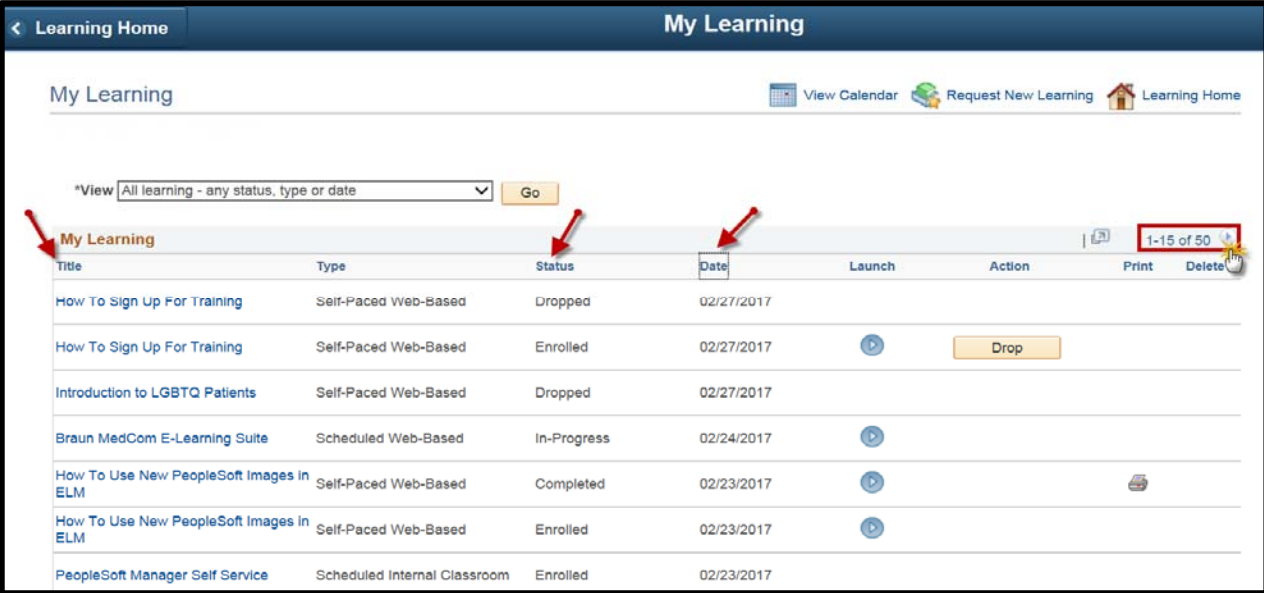

**5.** Click on the Drop button to drop from the class. *If you are unable to drop the activity, please contact your manager and/or training department.*

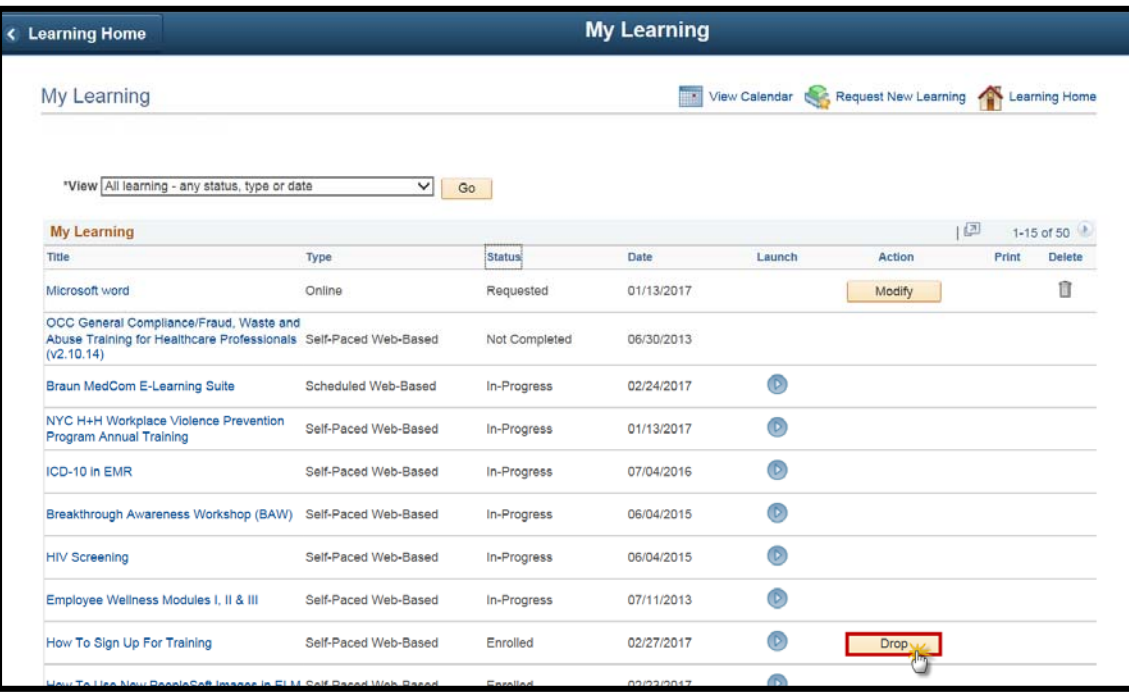

## **How to Drop from A Class (Cont'd)**

**6.** Review your request on the *Drop Class* page. Click the **Drop** button to confirm.

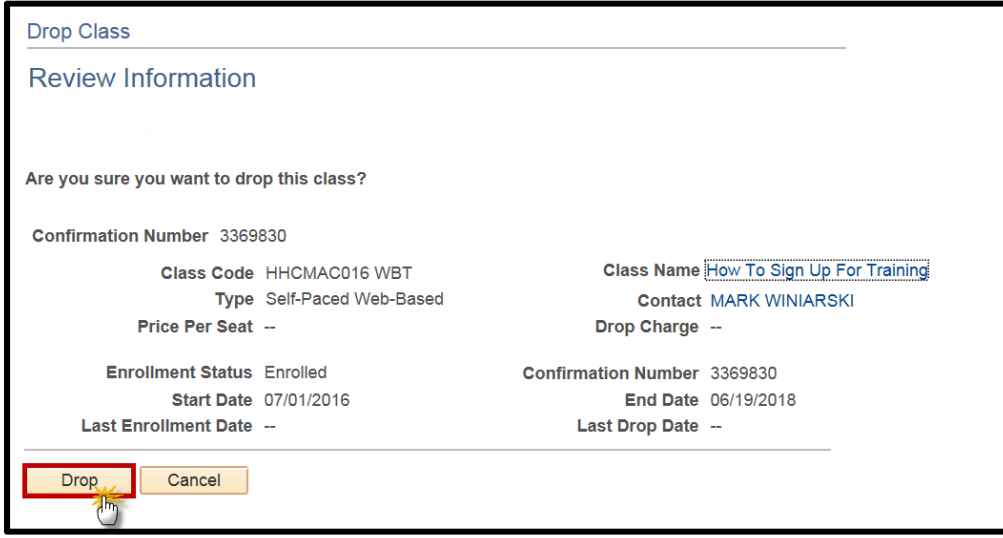

**7.** A Drop Confirmation page will be displayed confirming your transaction as well as an e-mail. You will see the update in your My Learning page.

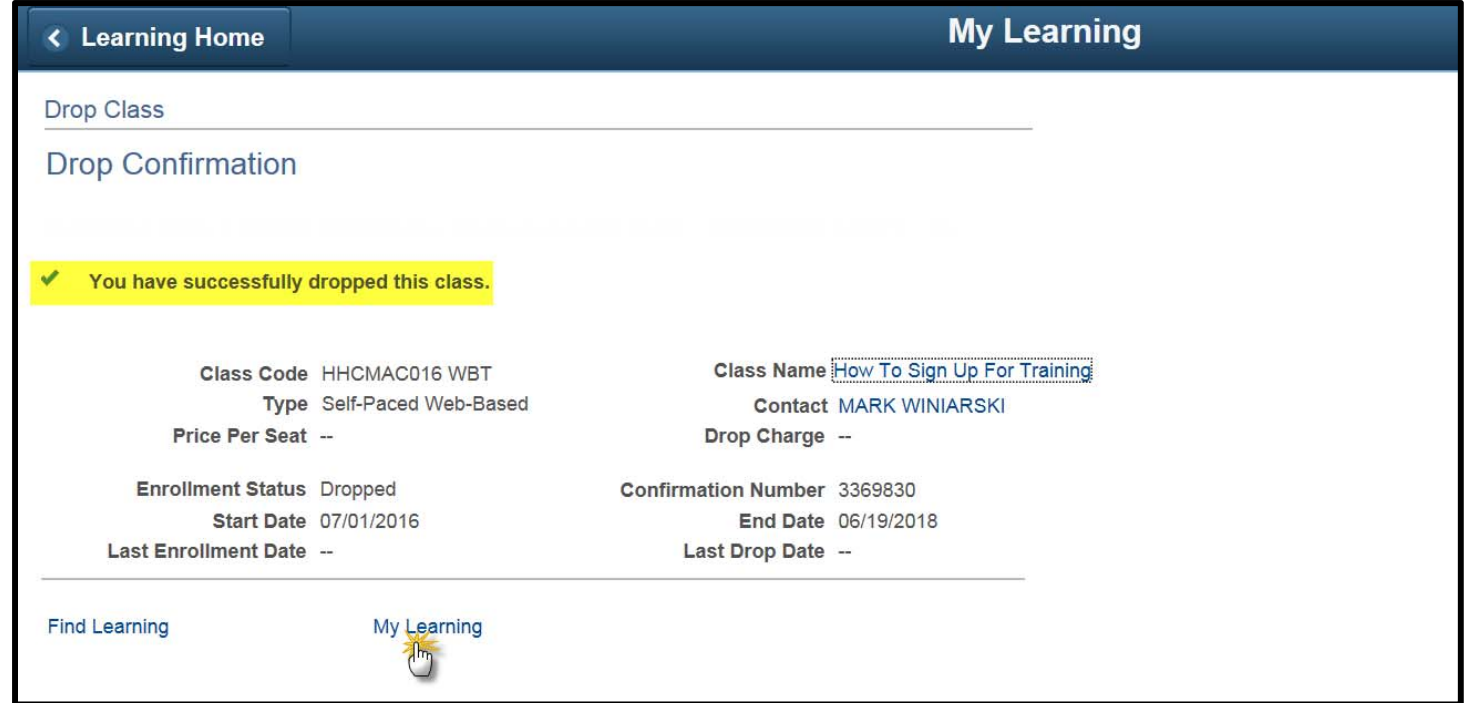

*Contact your Manager and/or Training Department if you have any questions.*